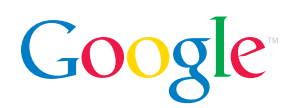

# Gmail Mobile Review Guide

Gmail Mobile is a way for users to access their Gmail accounts via the web browser on their mobile phones and devices. Simply point your phone's web browser to http://m.gmail.com.

Gmail has always been committed to providing greater accessibility to users, and with Gmail Mobile, this accessibility now extends to mobile devices. Google provides this service for free, but individual users' wireless plans may charge. We recommend that users check with their service provider about fees.

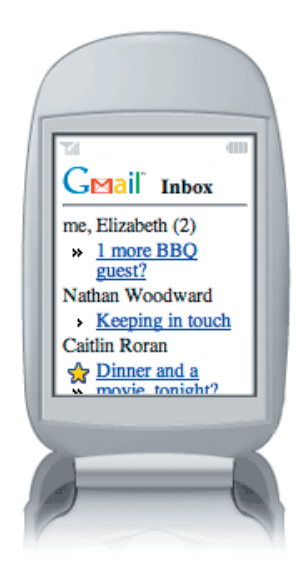

# Gmail Mobile Features

Gmail access just like on your computer: It's intuitive and easy to use. Just sign in as normal and then use the buttons on your phone to navigate through your account. You can perform all the same actions, including searching, archiving messages, and adding contacts.

Interface optimized for your phone: Every phone is different, so Gmail Mobile automatically optimizes the interface for the phone you're using.

**Synchronized account:** If you view a message on your phone, it will be marked as "read" the next time you access Gmail from your computer. Your account stays synchronized no matter how you access it.

Reply by call: If you receive an email message from someone whose phone number is in your Gmail Contacts list, you can call them directly by clicking on the "Call" link.

Attachment handling: Gmail Mobile can open the attachments you receive in messages, including photos, Microsoft Word documents and .pdf files.

Ad-free interface: There are no ads when you view your Gmail account from a phone's web browser.

# How to access Gmail Mobile

Gmail Mobile is currently available on mobile phones or devices that have a mobile web browser that support SSL and the markup language XHTML (WAP 2.0). A data plan is also required. The mobile service is available in English only.

To access Gmail Mobile, open the mobile web browser on your phone (this step will vary by carrier, phone manufacturer and model) and go to http://m.gmail.com. We can also send you this URL to your phone as a text message. Just visit http://www.google.com/glm/gmail on your computer and enter your phone number.

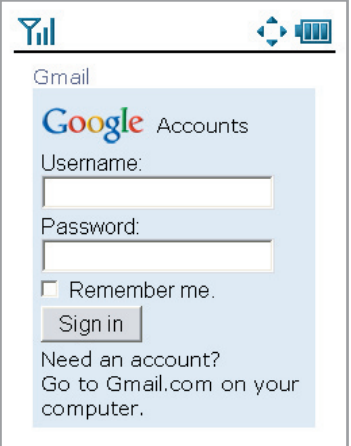

From **http://m.gmail.com** on your phone's web browser, sign in with your Gmail username and password, and you will be taken to your account.

# Common tasks on Gmail Mobile

## Navigating Inbox

Scroll through the Inbox by pressing the "up" and "down" keys on your phone's keypad. Click on the "Newer" and "Older" links near the bottom of the screen to page through your Inbox.

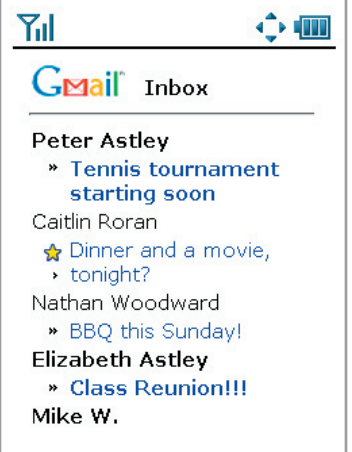

## Reading Mail

Scroll to the message you want to open from your Inbox. The subject of the message will appear highlighted (i.e., show a blue background color). Press the center button on the 5-way navigation pad (sometimes called "OK" button) to open the message. (Depending on your phone, there may be several different ways to open a message. For example, on some phones you have to press a softkey which opens an options menu. From that menu, you click on "Open link," or some equivalent option, to open the message).

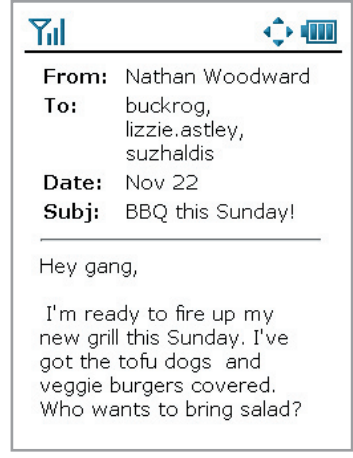

### Conversation View

Gmail Mobile groups replies together in a Conversation View, which shows short snippets for unread messages, and no snippets for read ones. To view a message in its entirety, and be able to reply to it, click on the "sender + date" link.

## Replying

Scroll down to the bottom of a message you want to reply to. Click on the "Reply" link. You should see the "Reply" screen. The "To:" field will list the name and email address you're replying to. After you're done entering your reply, scroll down and click the "Send" button to send your message.

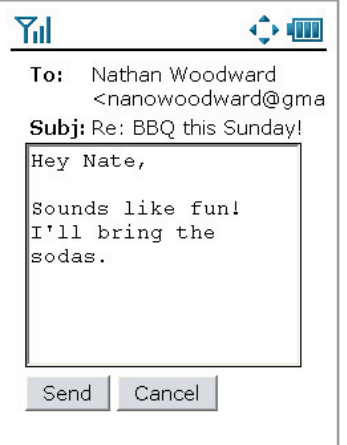

#### Composing Message

Scroll down to the bottom of your Inbox or any conversation/message. Click on the "Compose Mail" link. You should see the "Compose Mail" screen. The "To:" field should be highlighted. Enter recipient email addresses or click on the "Add Recipients" button to add recipients from your frequently mailed contacts. After you've entered a subject and message, scroll down and click on the "Send" button to send your message.

#### Adding Recipients

Lists your "Frequently Mailed" contacts. To add one recipient, just click on the contact's name. To add multiple recipients, check off the contacts you want to add. Then scroll down to the bottom of the screen and click the "Add" button. If you don't see the contact you want to add, scroll a little further down and search for them by entering their name or email and clicking "Search Contacts"

#### Accessing Contacts

Scroll down to the bottom of your Inbox or any conversation/message and click on "Contacts." You will then see a page listing your Frequently Mailed contacts. Click on a contact's name to view their contact information.

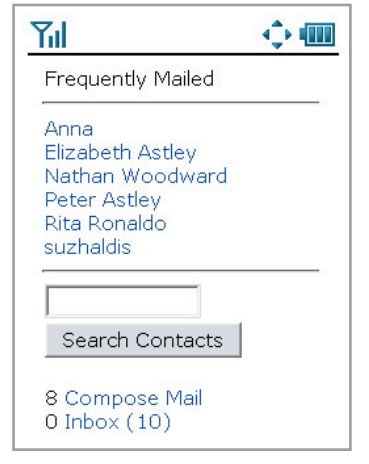

#### Accessing other views (starred, labels, etc.)

Scroll down to the bottom of your Inbox or any conversation/message and click on the "more views" link. Here you can customize your menu by adding and removing options such as Starred etc. Click the "Save" button when finished.

For more information about Gmail, please visit http://gmail.google.com or contact: Eileen Rodriguez Consumer PR Manager (650) 253-4235 eileen@google.com

December 2005